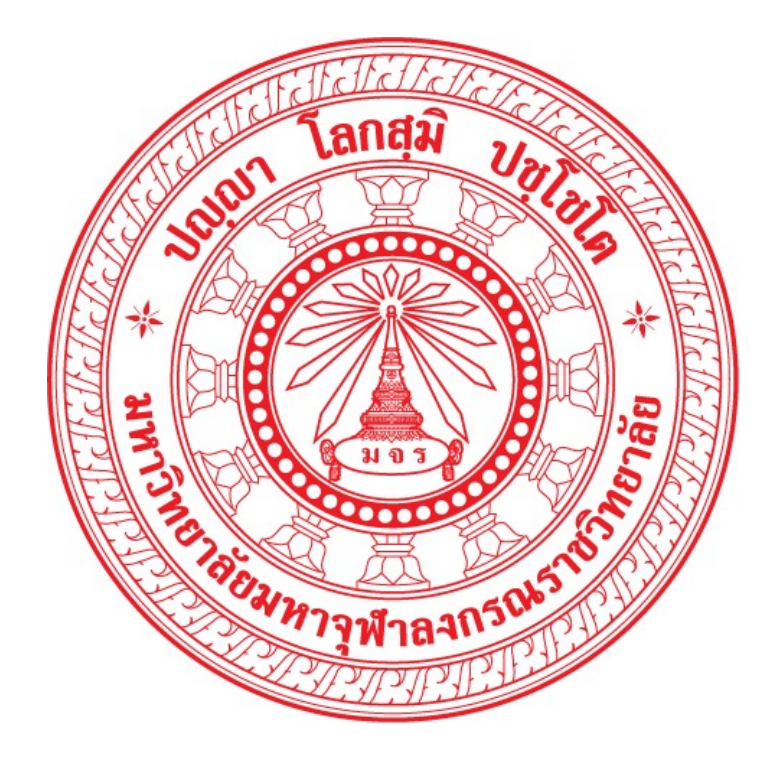

# **คู่มือการใช้งานระบบ โครงการครูพระสอนศีลธรรมในโรงเรียน สำหรับครูพระ**

**มหาวิทยาลัยมหาจุฬาลงกรณราชวิทยาลัย**

# **สารบัญ**

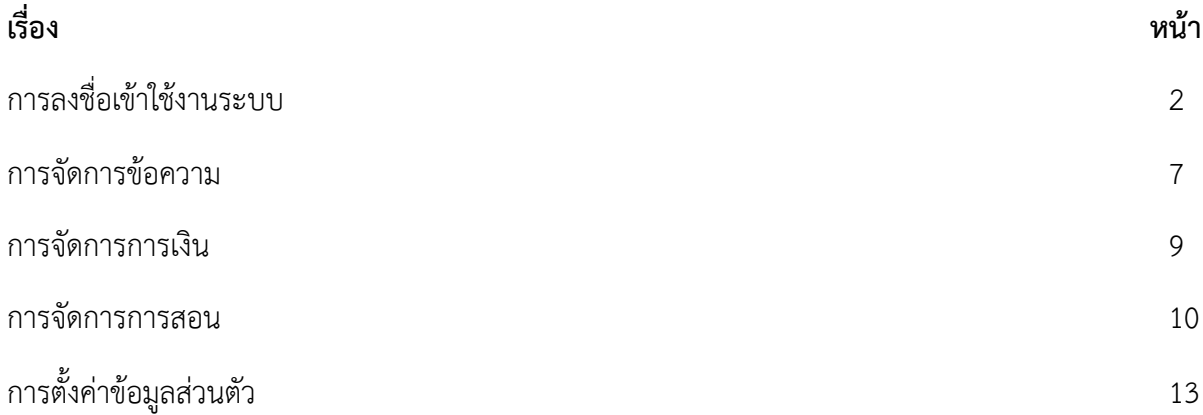

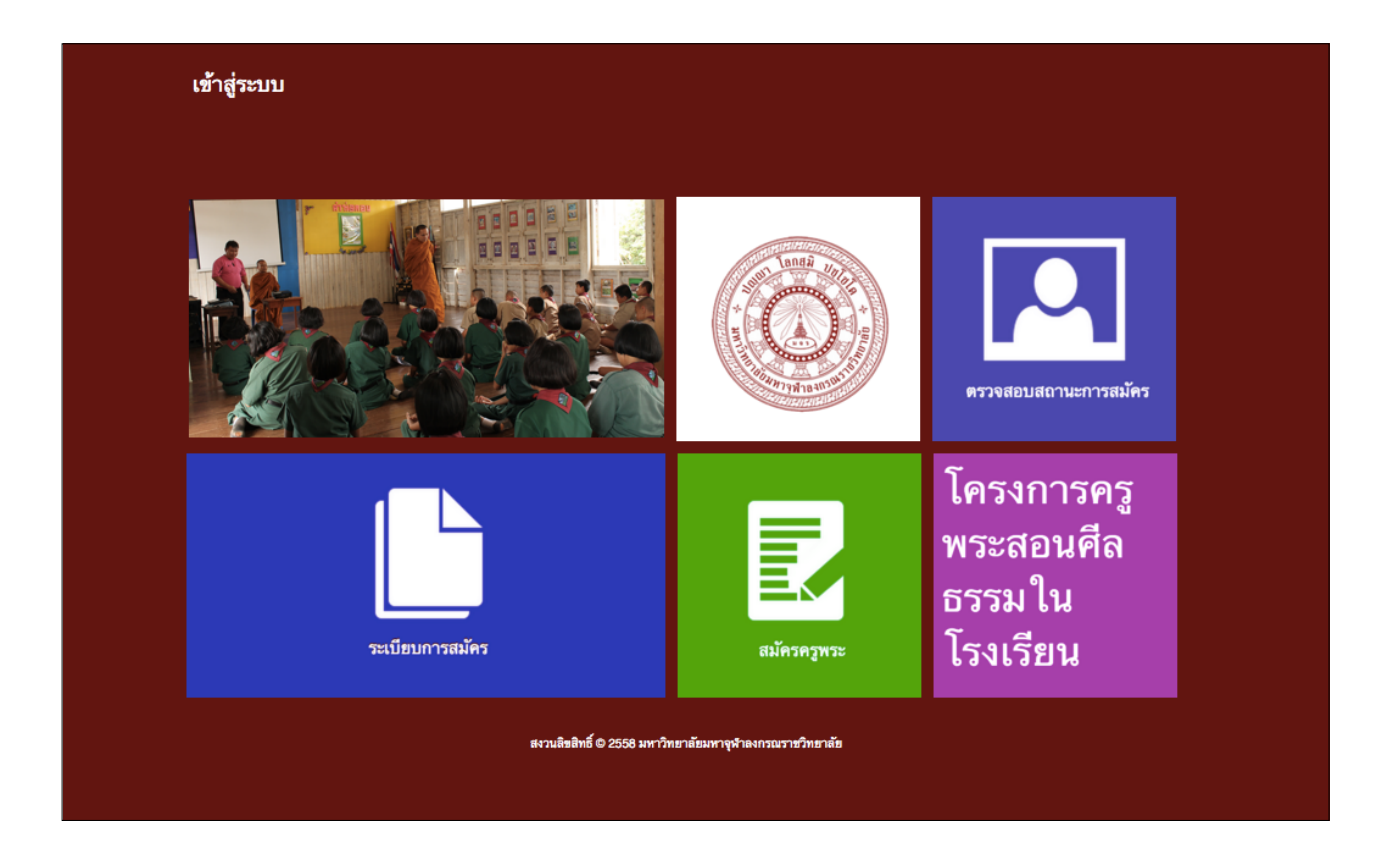

# **คู่มือการใช้ระบบฐานข้อมูล พระสอนศีลธรรมในโรงเรียน**

**มหาวิทยาลัยมหาจุฬาลงกรณราชวิทยาลัย**

<http://www.mbpra.mcu.ac.th>

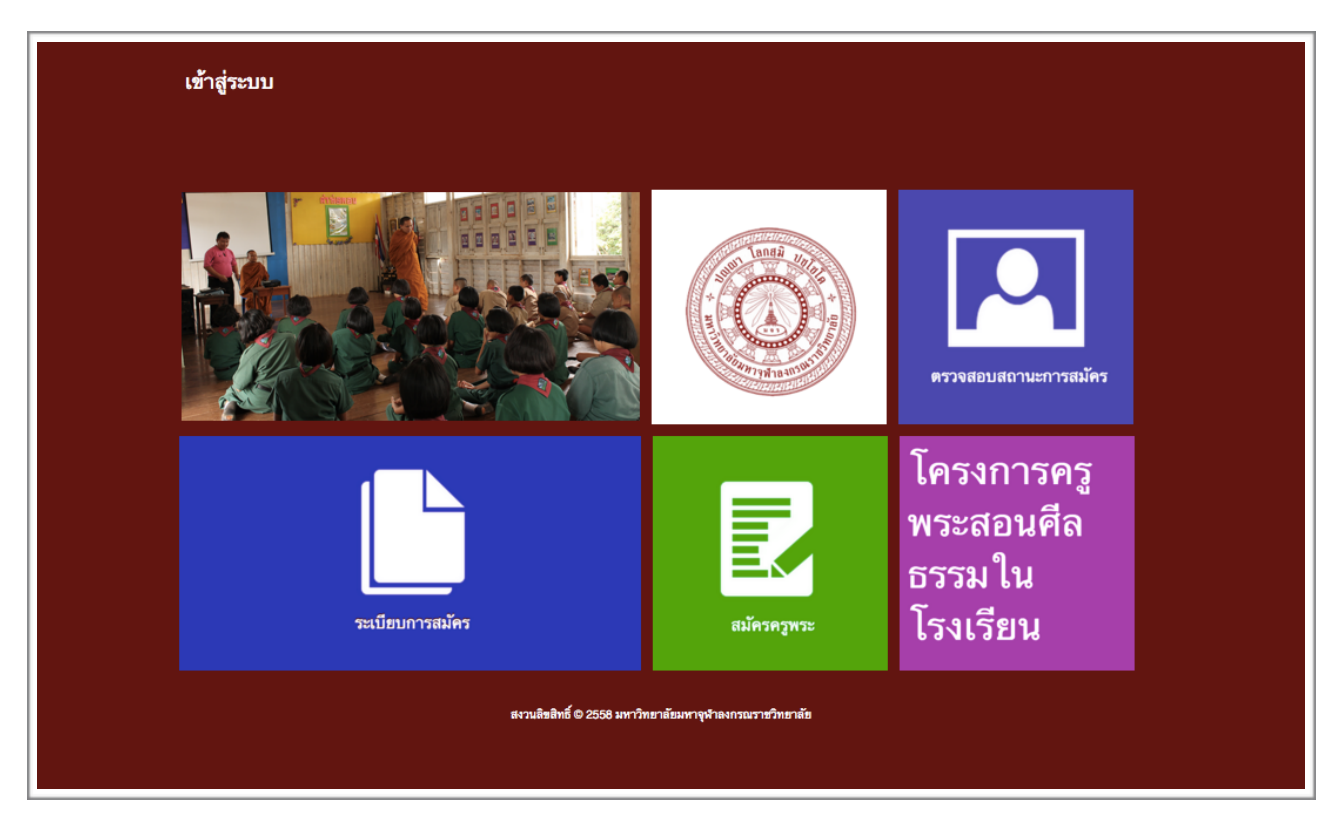

รูปภาพที่ 1 หน้าแรกเมื่อเข้าสู่เว็บไซต์<http://www.mbpra.mcu.ac.th>

#### **การเข้าใช้งานระบบ**

การเข้าใช้งานระบบครูพระสอนศีลธรรมในโรงเรียน สามารถเข้าถึงได้ผ่าน URL

<http://www.mbpra.mcu.ac.th>โดยหน้าแรกเมื่อเข้าสู่เว็บไซต์จะปรากฏส่วนต่างๆ ดังต่อไปนี้ (จากรูปภาพที่ 1)

ส่วนที่ 1 (ซาย-บน) แสดงข่าวสารประชาสัมพันธ์

ี ส่วนที่ 2 (กลาง-บน) แสดงหน้าเว็บไซต์ มหาวิทยาลัยมหาจุฬลงกรณราชวิทยาลัย

ส่วนที่ 3 (ขวา-บน) แสดงส่วนการตรวจสอบสถานะการสมัครครูพระ

ส่วนที่ 4 (ซาย-ล่าง) แสดงระเบียบการสมัคร

ส่วนที่ 5 (กลาง-ล่าง) แสดงส่วนของสมัครครูพระ

ส่วนที่ 6 (ขวา-ล่าง) แสดงขอมูลโครงการครูพระสอนศีลธรรมในโรงเรียน

#### **การสมัครครูพระ**

การสมัครครูพระสามารถเข้าสู่หน้ารับสมัครได้โดยการเข้าสู่ส่วนที่ 5 (กลาง-ล่าง) ของหน้าแรก หรือโดยผ่าน url<http://www.mbpra.mcu.ac.th>/register.php โดยระบบจะปรากฏหน้าเว็บไซต์ให้ผู้สมัครกรอกรายละเอียด ต่างๆ โดยตัวอย่างข้อมูลการกรอกได้แก่ข้อมูลทั่วไป ระดับการศึกษา ที่อยู่การติดต่อ โรงเรียน และข้อมูลบัญชี ธนาคาร โดยมีตัวอย่างการกรอกข้อมูล ดังรูปภาพที่ 2

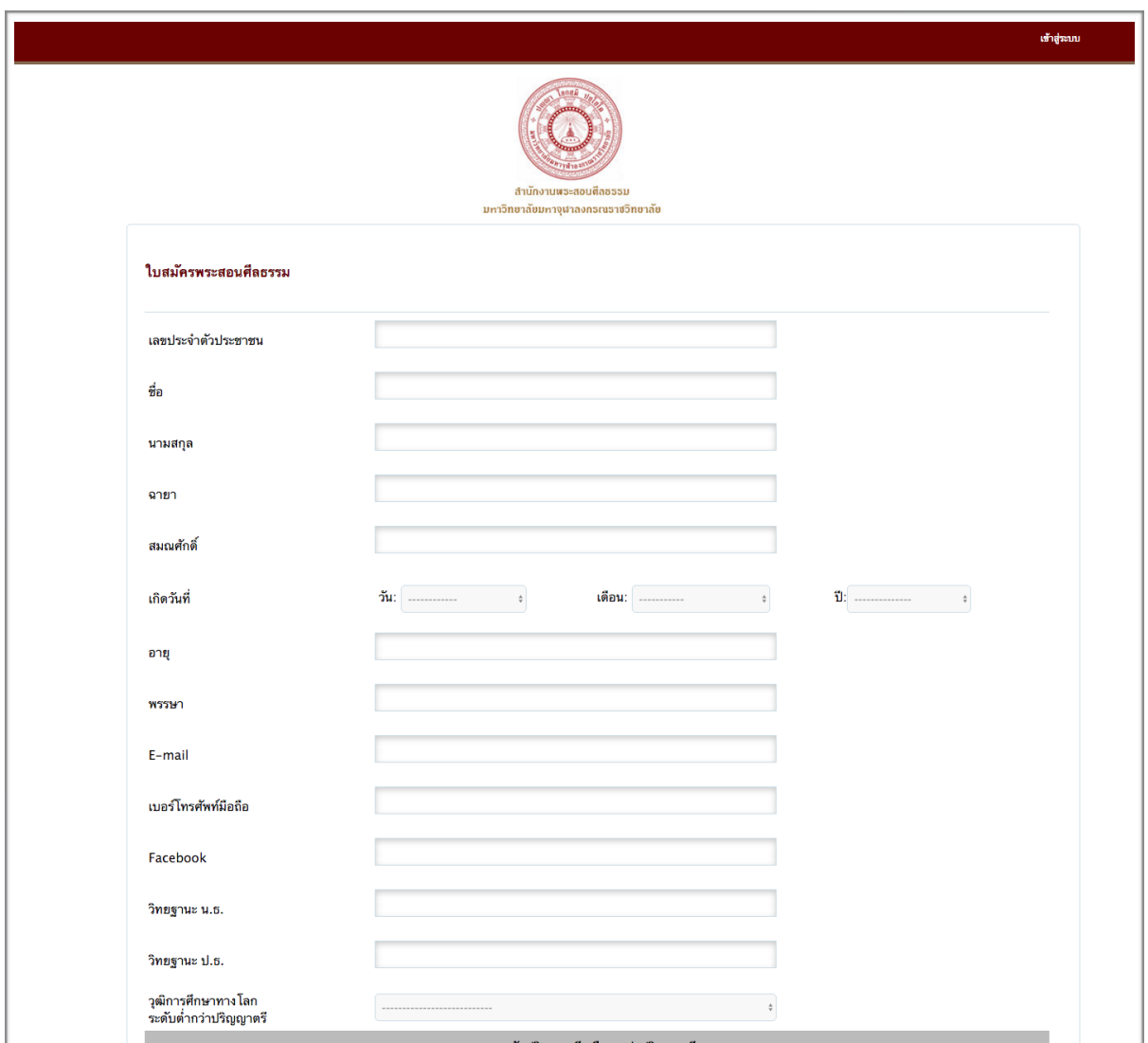

รูปภาพที่ 2 แสดงตัวอย่างการกรอกข้อมูลเพื่อสมัครครูพระ

#### **การตรวจสอบสถานะการสมัคร**

เมื่อทำการสมัครครูพระเสร็จสิ้น จะเข้าสู่กระบวนการพิจารณาของเจ้าหน้าที่ โดยผู้ที่ทาการสมัครสามารถ ตรวจสอบสถานะได้ที่ส่วนที่ 3 (ขวา-บน) แสดงส่วนการตรวจสอบสถานะการสมัครครูพระ หรือสามารถเข้าถึงได้ โดยผ่าน url [http://www.mbpra.mcu.ac.th/](http://www.mbpra.mcu.ac.th)chackid.html และทำการกรอกเลขที่บัตรประชาชนเพื่อตรวจ สอบสถานะการสมัคร ดังรูปภาพที่ 3

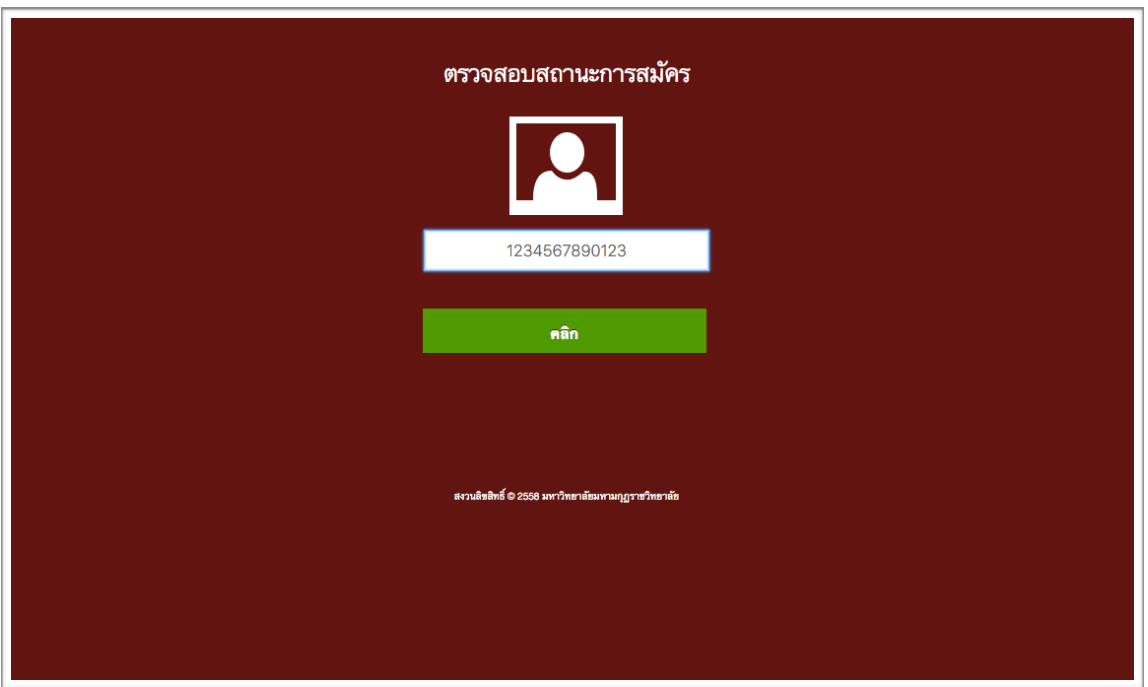

รูปภาพที่ 3 แสดงหน้าตรวจสอบสถานะการสมัคร

เมื่อระบบทำการตรวจสอบสถานะ จะปรากฏการแสดงผล โดยแบ่งการพิจารณาออกเป็น 3 ขั้นตอน

- 1) สถานะการรับใบสมัคร พร้อมเหตุผล
- 2) สถานะอนุมัติการสมัคร พร้อมเหตุผล
- 3) สถานะขึ้นทะเบียนครูพระ พร้อมเหตุผล

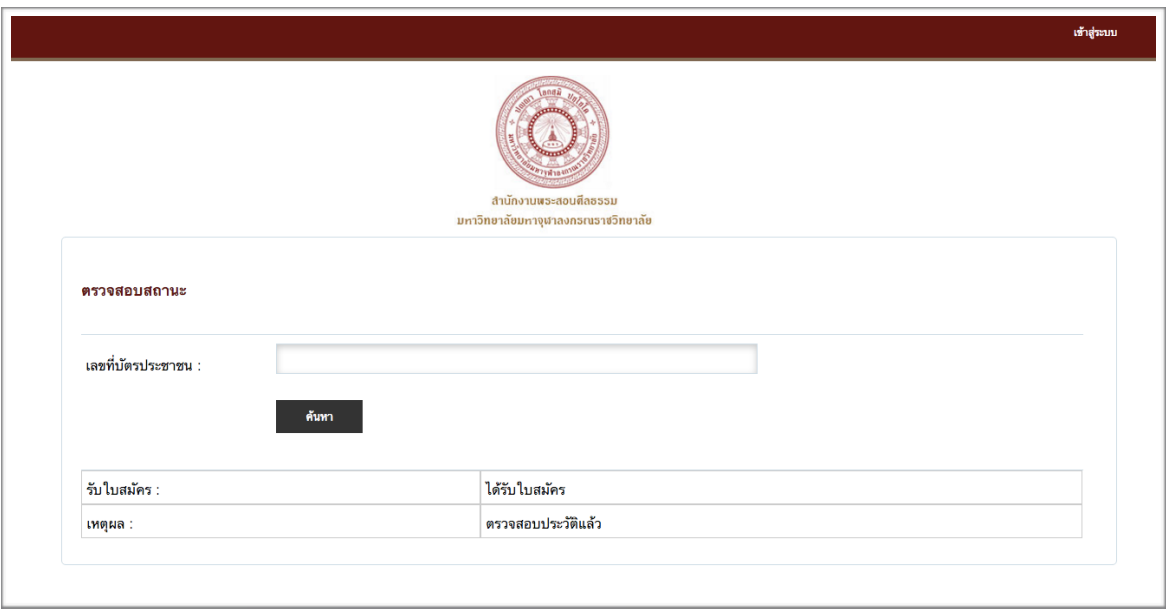

รูปภาพที่ 4 แสดงการตรวจสอบสถานะ (ตรวจสอบประวัติแล้ว)

# **การลงชื่อเข้าใช้งานระบบ**

เมื่อผู้สมัครได้รับการขึ้นทะเบียนครูพระ จะได้รับรหัสผ่านเพื่อเข้าใช้งานระบบ โดยสามารถลงชื่อเข้าใช้งาน ได้โดยเลือกเมนู "เข้าสู่ระบบ" ในส่วนบนของเว็บไซต์หรือเข้าเว็บไซต์ผ่าน url [http://www.mbpra.mcu.ac.th/](http://www.mbpra.mcu.ac.th) page/login.php โดยชื่อผู้ใช้ให้ทาการกรอกหมายเลขบัตรประจาตัวประชาชนที่ได้ทาการลงทะเบียนไว้และกรอก รหัสผ่านที่ได้รับ ดังรูปภาพที่ 5

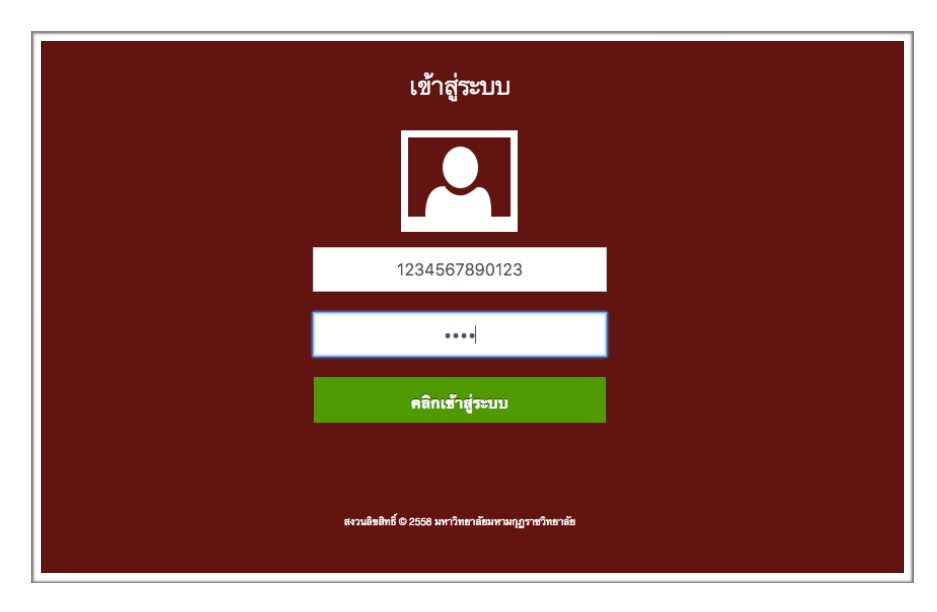

รูปภาพที่ 5 แสดงหน้าการเข้าสู่ระบบของครูพระ

หากทำการเข้าสู่ระบบสำเร็จ ระบบจะแสดงผลหน้าเว็บไซต์เข้าสู่หน้าการจัดการข้อมูลของครูพระ การใช้ งานภายในระบบแบ่งออกเป็น 4 การจัดการ ดังต่อไปนี้

- 1) การจัดการข้อความ
- 2) การจัดการการเงิน
- 3) การจัดการการสอน
- 4) การตั้งค่าข้อมูลส่วนตัว ดังรูปภาพที่ 6

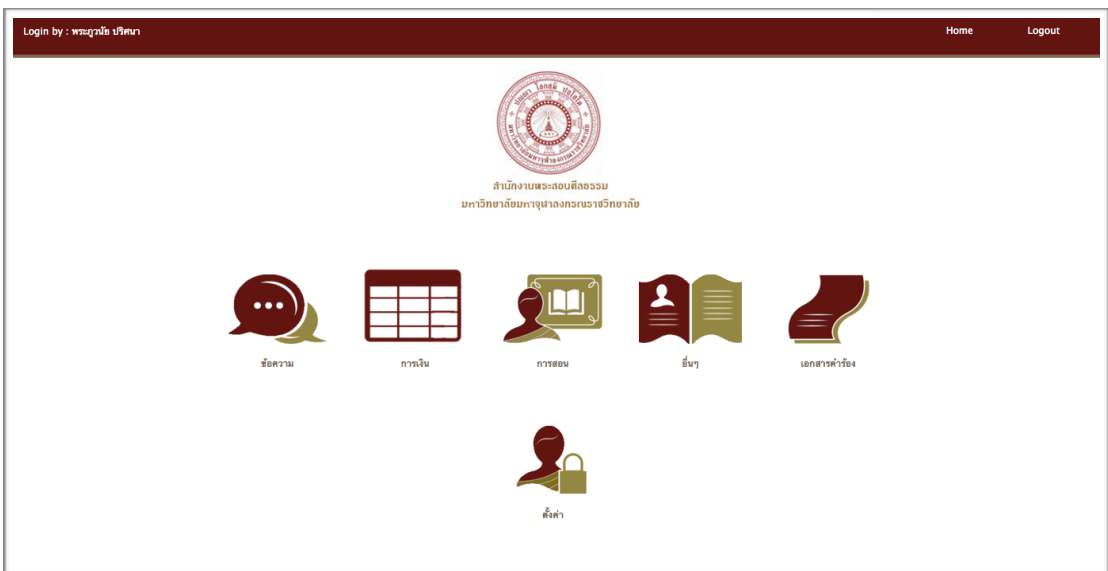

รูปภาพที่ 6 แสดงหน้าแรกของการเข้าสู่ระบบของครูพระ

#### **การจัดการข้อความ**

การจัดการข้อความ แบ่งออกเป็น 3 เมนูคือ

**1) กล่องข้อความ** เพื่อรับข้อความเข้าต่างๆจากเจ้าหน้าที่ดังรูปที่ 7 และแสดงผลข้อความที่ส่งเข้า มาหรือ ตอบกลับข้อความ

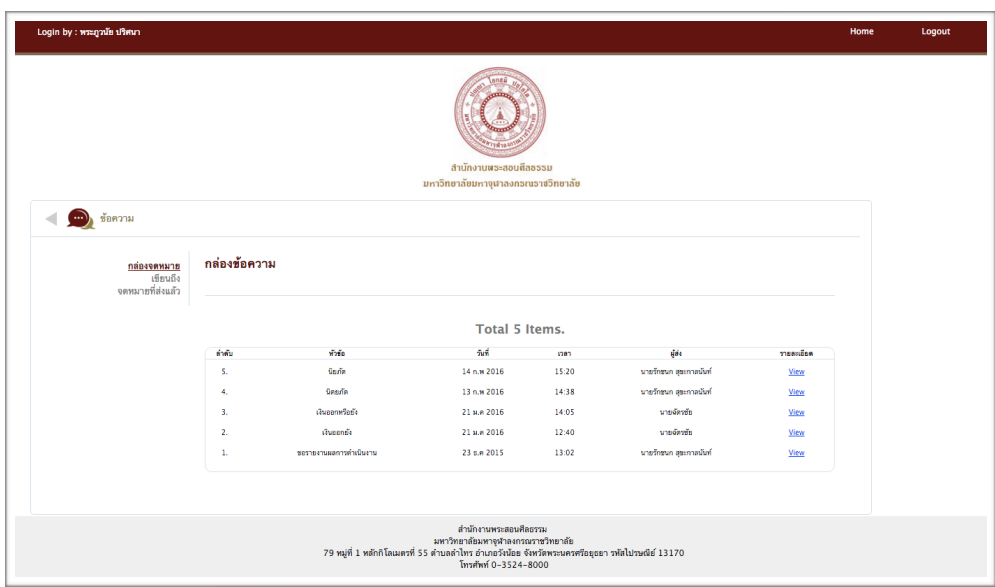

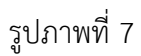

**2) เขียนข้อความ** โดยทำการเลือกเจ้าหน้าที่ที่ต้องการส่งข้อความถึง ดังรูปที่ 8 และตัวอย่างการเขียน ข้อความ ดังรูปที่ 9

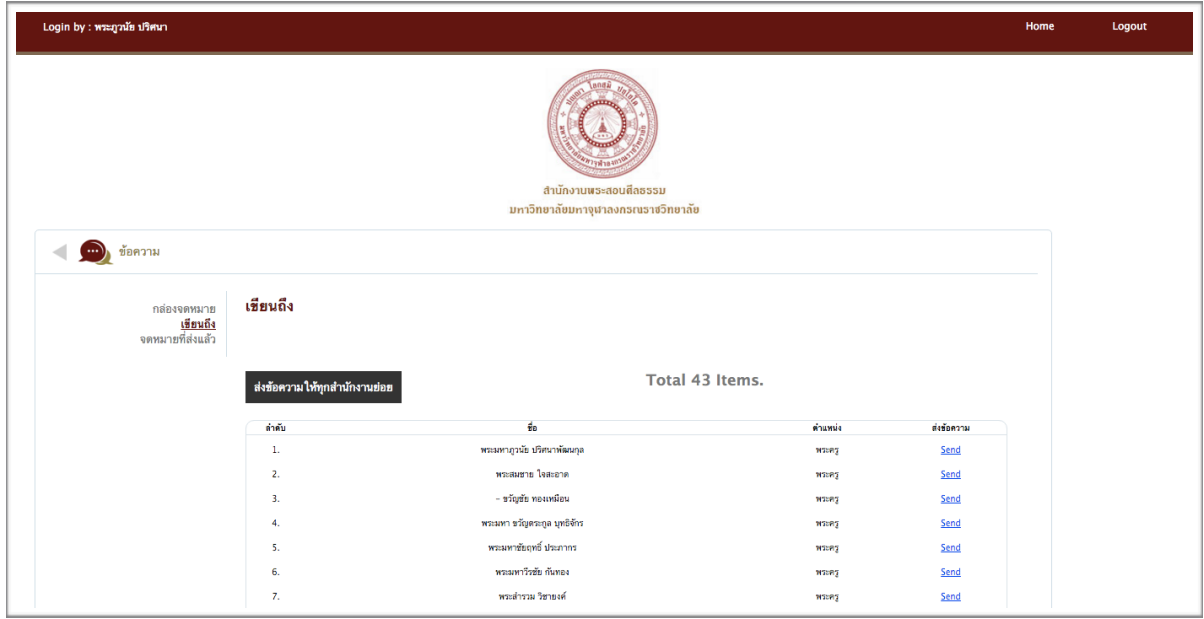

รูปภาพที่ 8 แสดงหน้าการเลือกผู้ส่งข้อความถึง

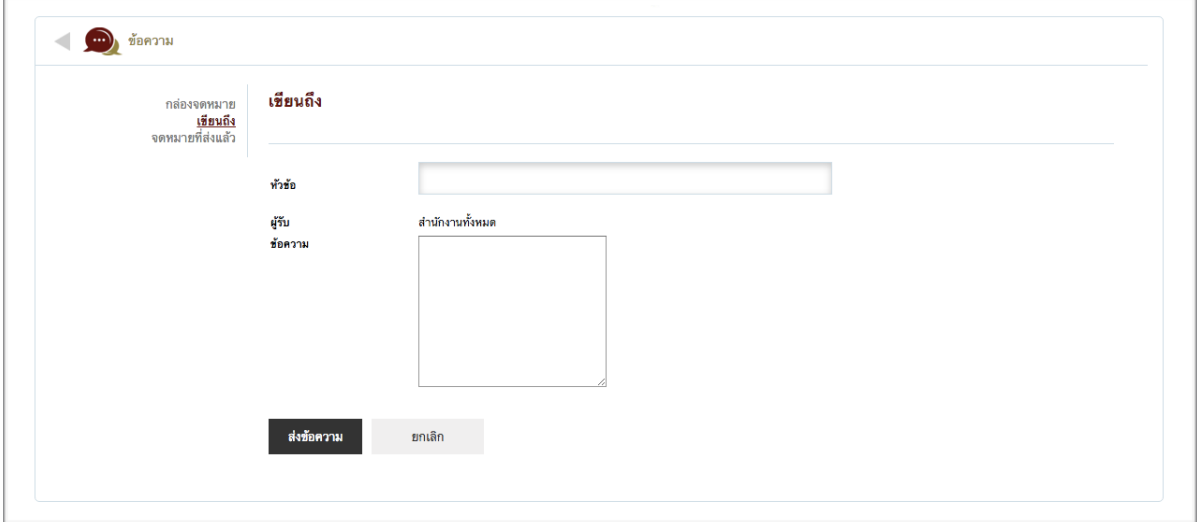

รูปภาพที่ 9 แสดงหน้าตัวอย่างหน้าเขียนข้อความ

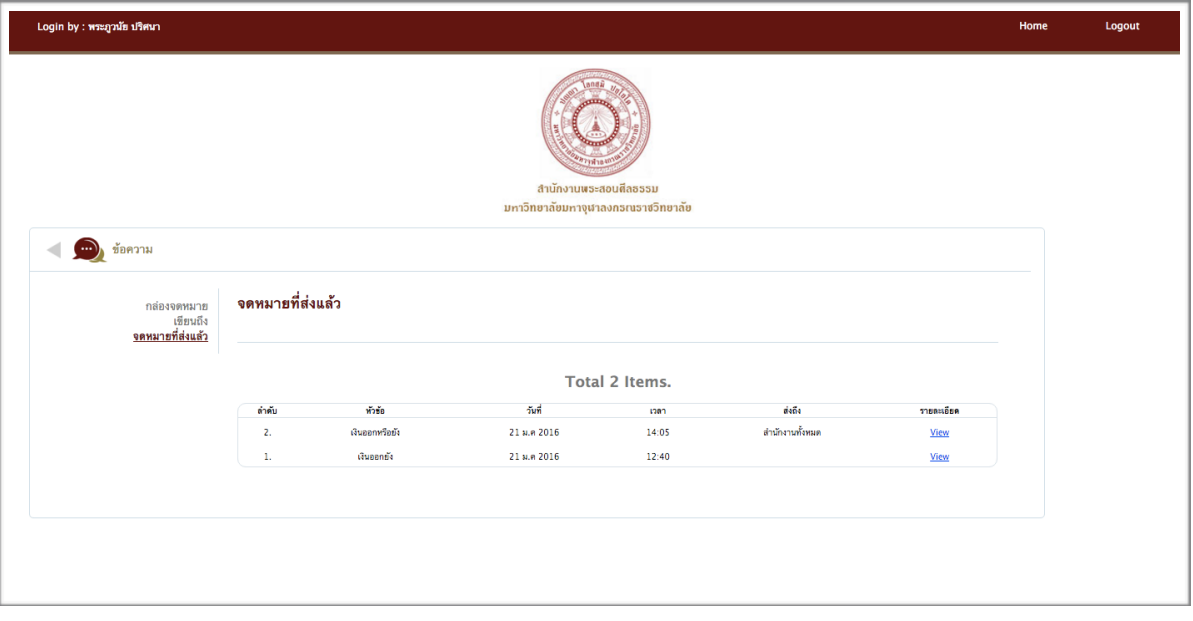

**3) จดหมายที่ส่งแล้ว** แสดงข้อความที่ได้ทาการส่งออกเรียบร้อยแล้ว ดังรูปที่ 13

รูปภาพที่ 10 แสดงหน้าตัวอย่างจดหมายที่ส่งแล้ว

#### **การจัดการการเงิน**

การจัดการการเงิน ครูพระสามารถตรวจสอบข้อมูลการโอนเงิน ตามงบประมาณต่างๆ ดังรูปที่ 11

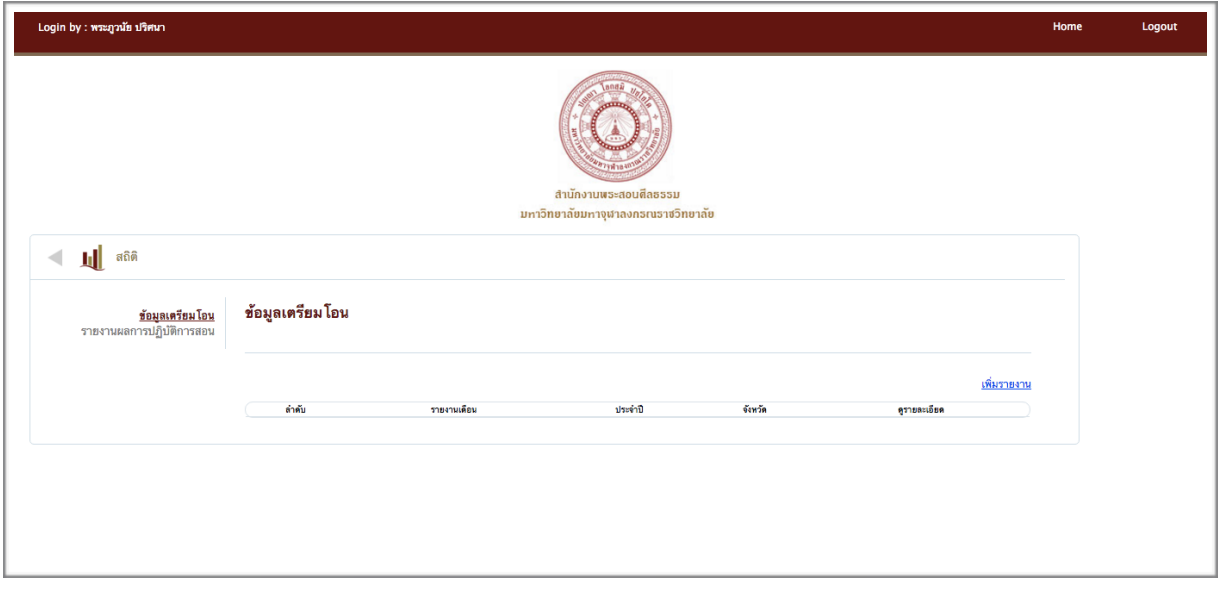

### รูปภาพที่ 11 แสดงผลข้อมูลการเตรียมโอนเงิน

## รายละเอียดแบบรายงานค่าตอบแทนพระสอนศีลธรรม และสามารถพิมพ์ผลการศึกษาได้ตัวอย่างดังรูปที่

#### 12

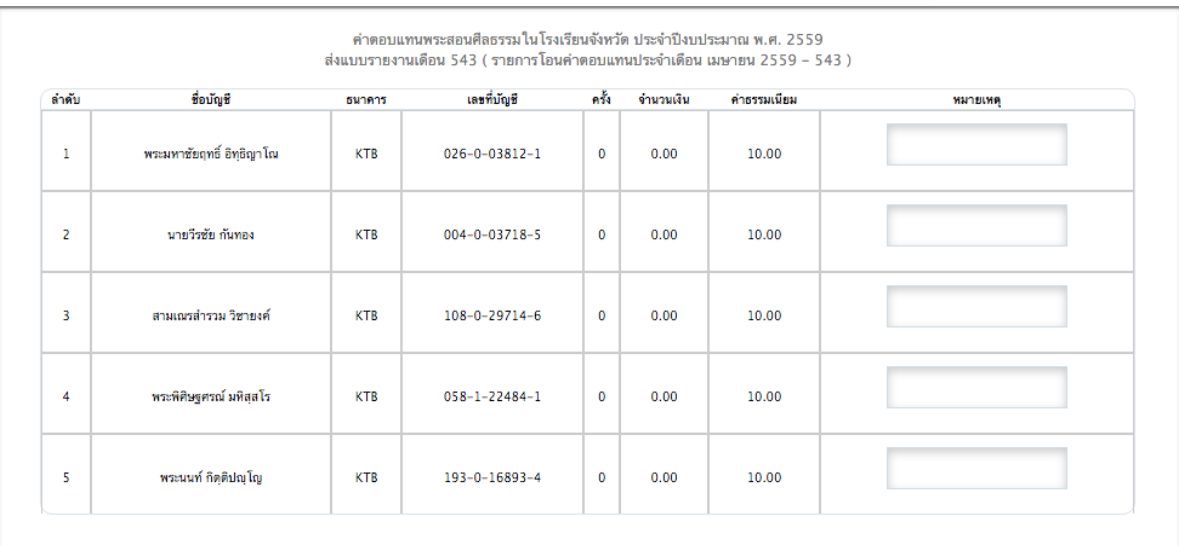

รูปภาพที่ 12 แสดงตัวอย่างแบบรายงานค่าตอบแทนพระสอนศีลธรรม

#### **การจัดการการสอน**

การจัดการการสอน ครูพระสามารถเพิ่มตารางปฏิบัติการสอนได้จากรูปที่ 13

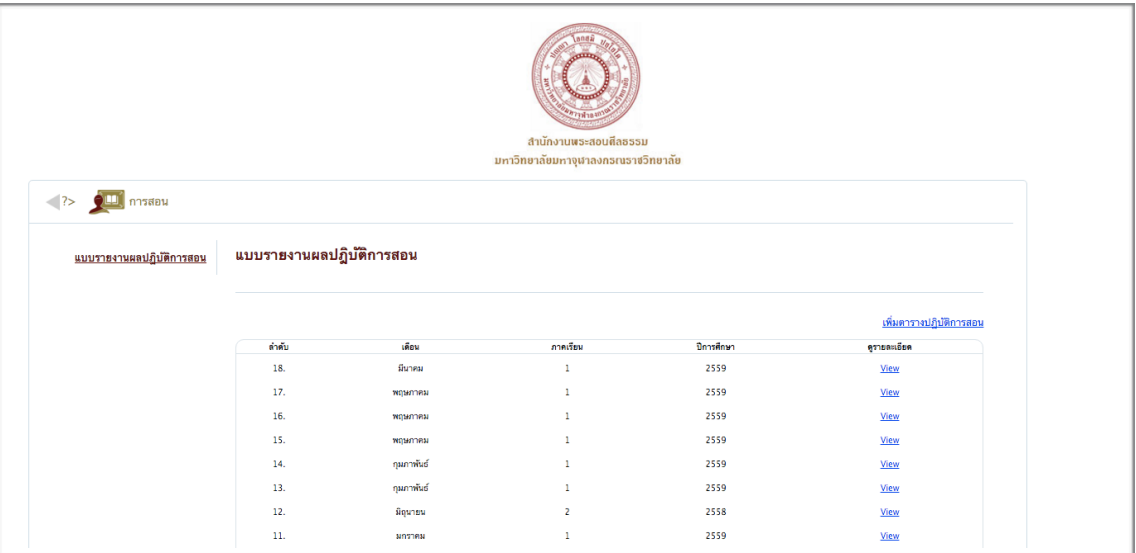

# รูปภาพที่ 13 แสดงผลแบบรายงานผลปฏิบัติการสอน

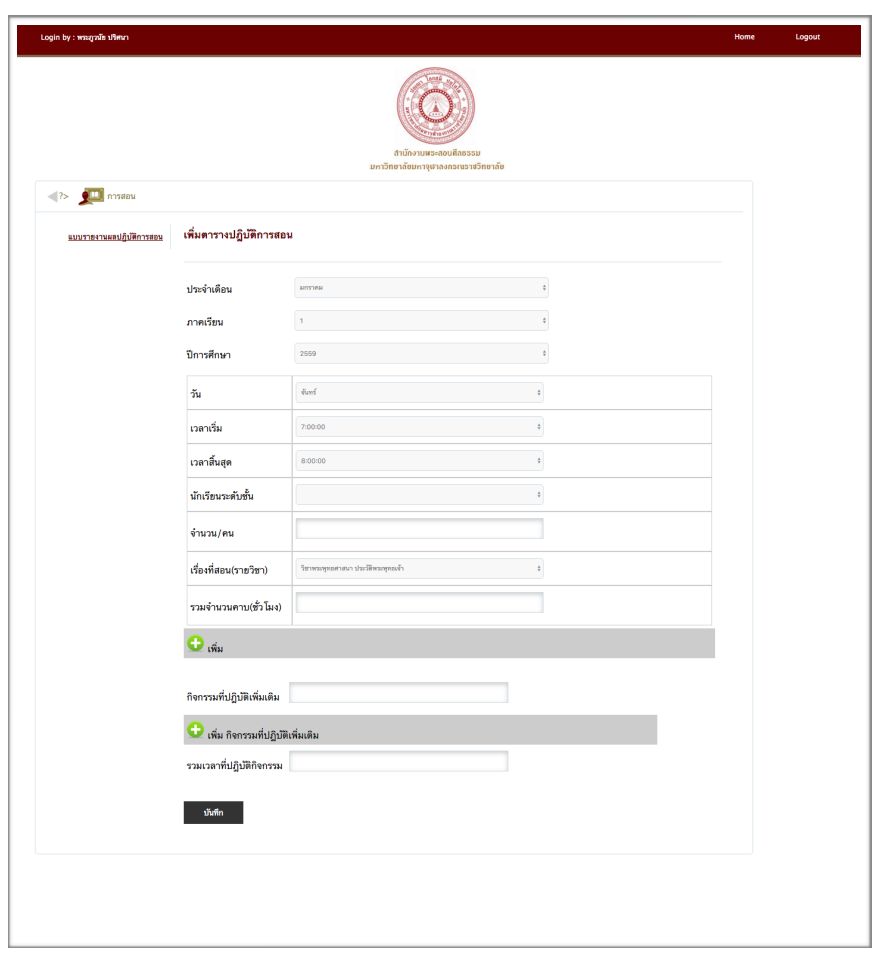

รูปภาพที่ 14 แสดงตัวอย่างการเพิ่มตารางปฏิบัติการสอน

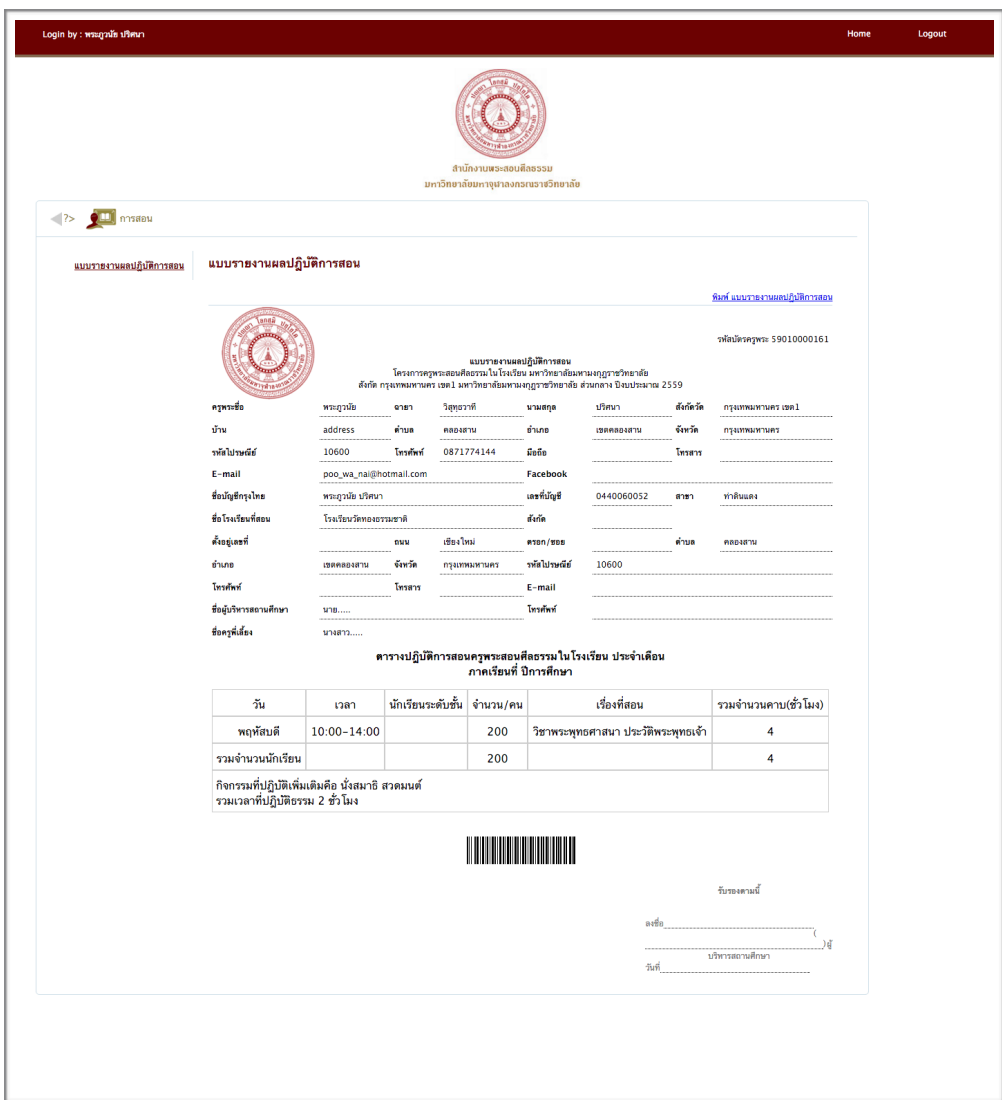

รูปภาพที่ 15 แสดงตัวอย่างแบบรายงานผลปฎิบัติการสอน สามารถสั่งพิมพ์แบบรายงานได้

# **การตั้งค่าข้อมูลส่วนตัว**

การตั้งค่าข้อมูลส่วนตัว ครูพระสามารถตรวจสอบและทำการแก้ไขข้อมูลส่วนตัวที่ได้กรอกลงใบสมัครได้ดัง รูปภาพที่ 16

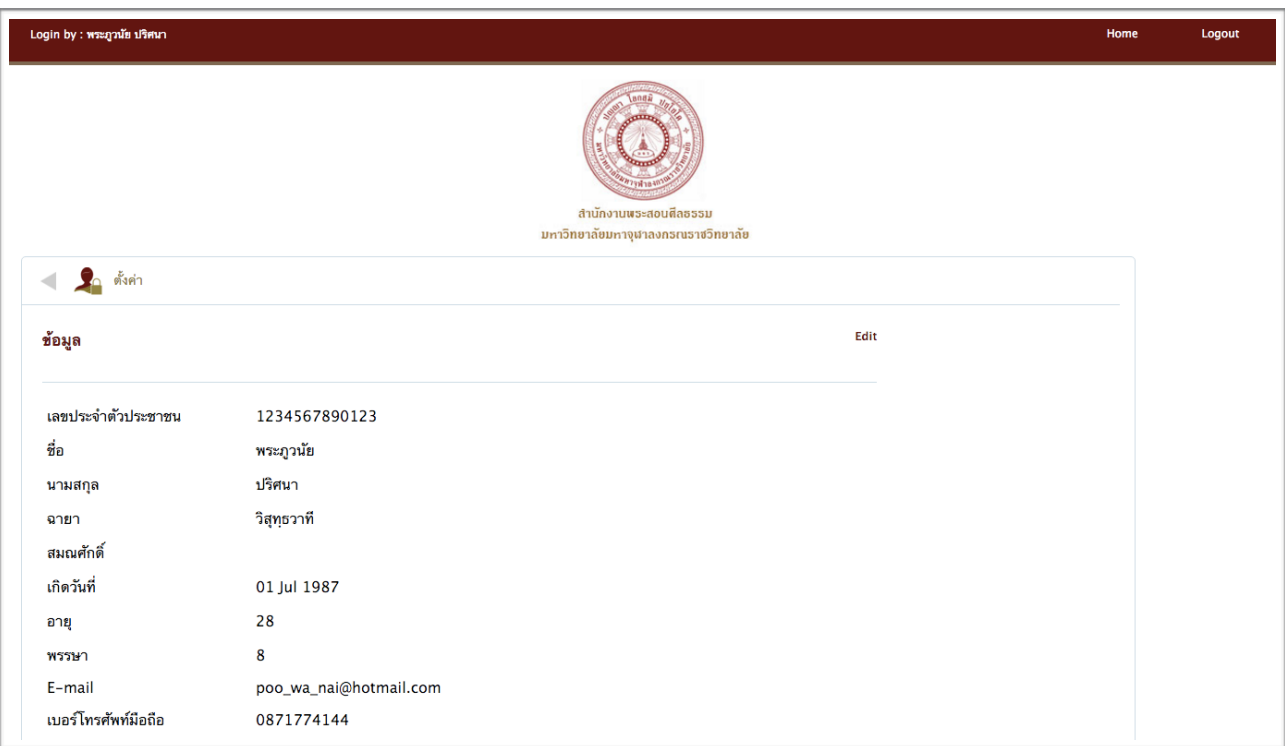

รูปภาพที่ 16 แสดงผลข้อมูลส่วนตัวของครูพระ